## 缴费完成考生财政电子票据

## 查验及打印方法说明

山西省财政电子票据提供网上查验及打印功能,考生缴费 成功 20 分钟后可通过以下两种方式获取电子票据。

1、微信取票小程序

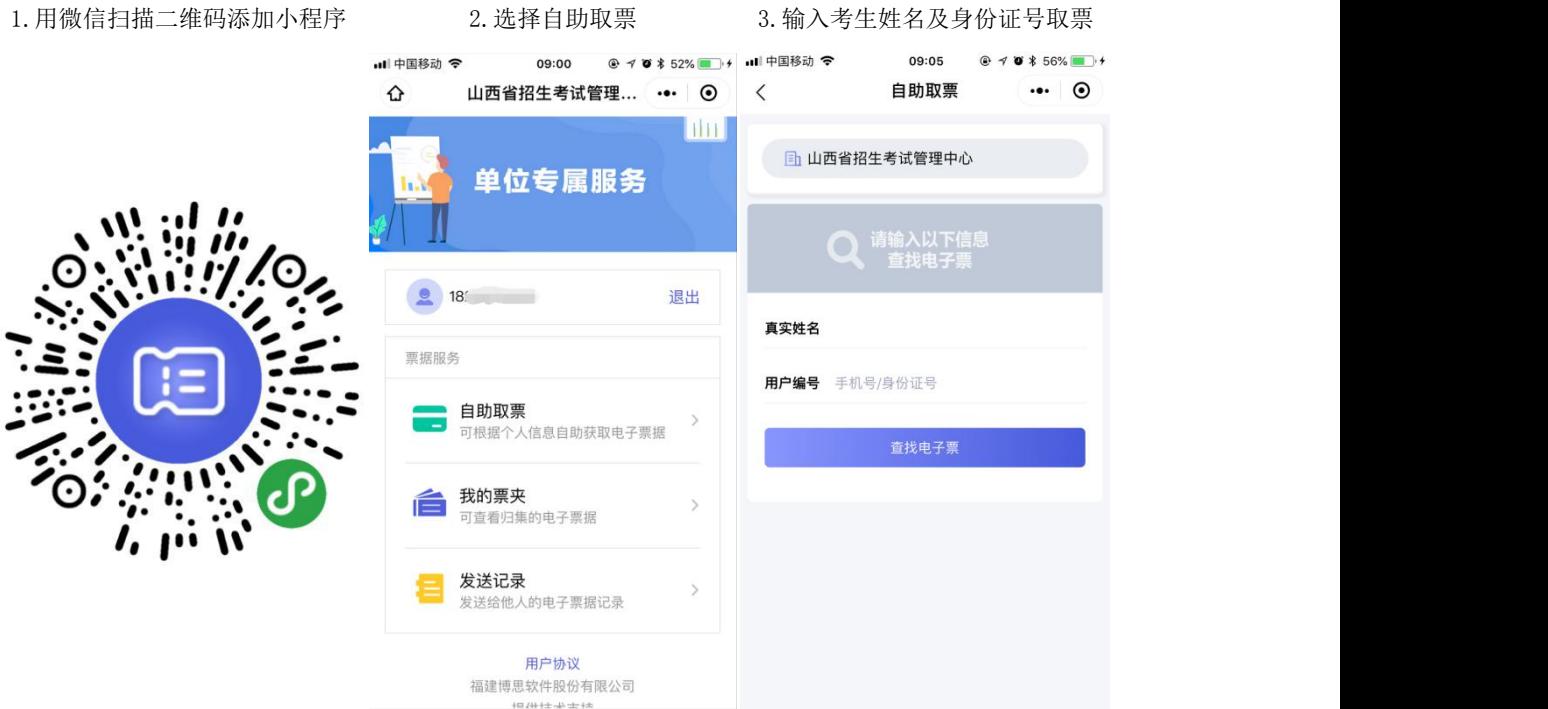

2、山西省财政厅官网(http://czt.shanxi.gov.cn/)

考生可通过点击山西省财政厅官网左下角"山西省财政电 子票据查验平台"跳转到查验平台,或通过浏览器访问地: http://202.99.207.176:8008/bcweb/, 进行财政电子票据查 验。考生通过票据归集进行查验。

考生通过访问查验平台,点击左边"用户登录"菜单

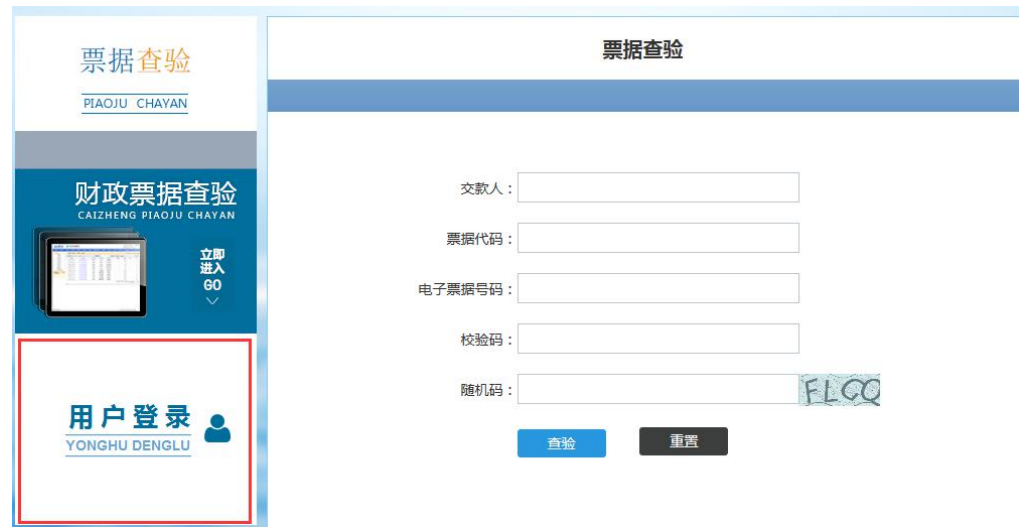

考生通过输入"姓名"、"身份证号"、"密码"(个人 用户首次登录的密码是:Pjcy@身份证后四位或 Pjcy@1234 ( 例如(赵文兵,身份证 142222190000080025)则初始密码 就是(Pjcy@0025))。

**SIL** 

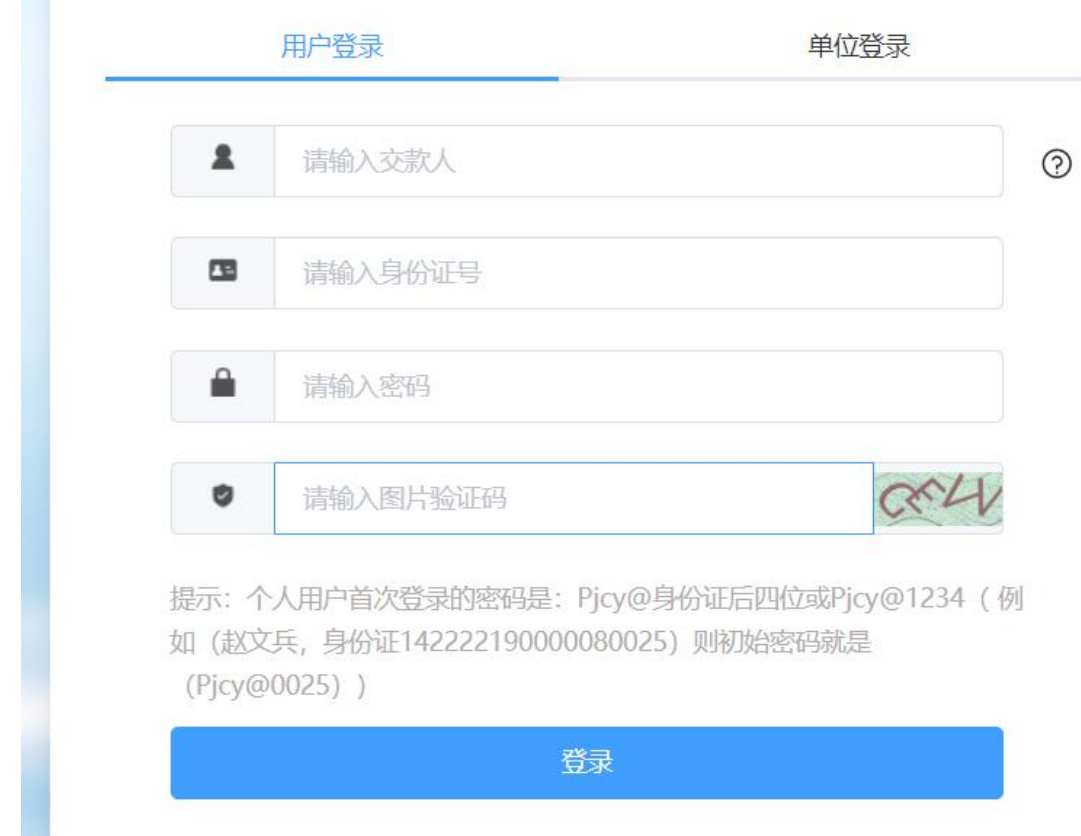

## 考生登录后,提示密码是弱密码,要求修改点"确定"

如图所示:

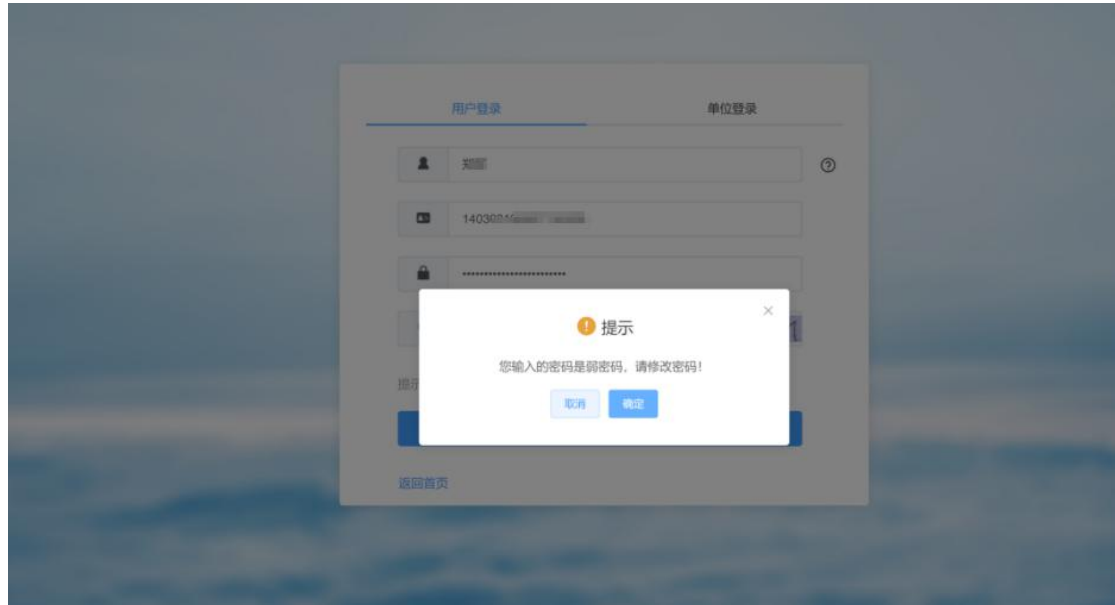

修改密码"开票单位名称: 山西省招生考试管理中心" 新密码要求: 13-15 位,必须含有数字、字母、特殊字符;如 图所示:

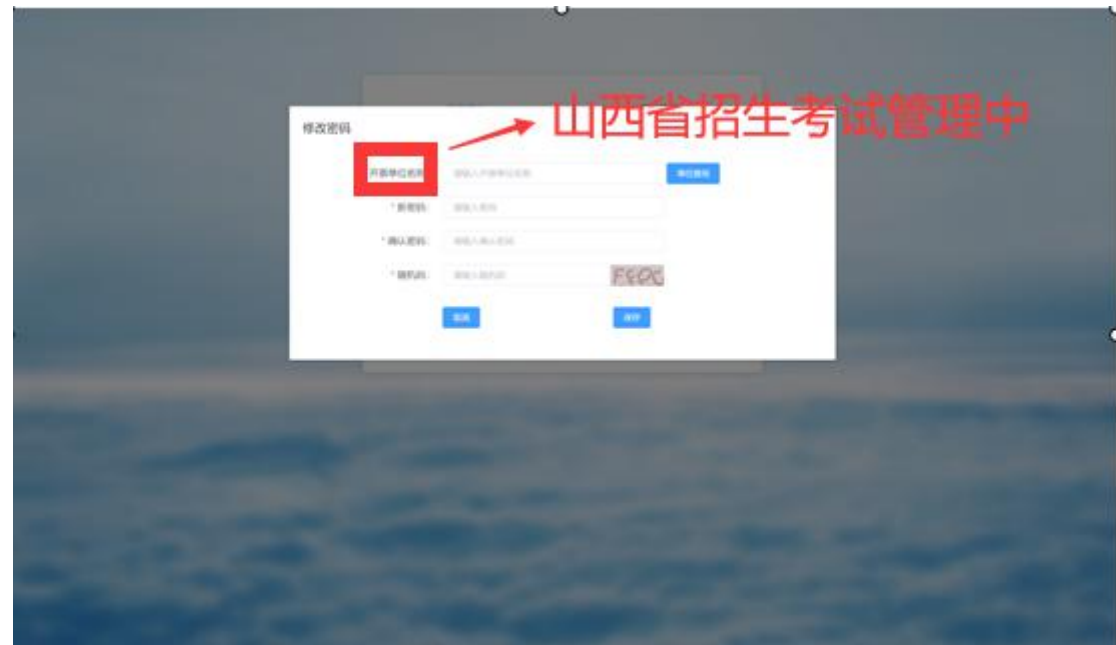

密码修改成功后会自动退出,需要使用新密码重新登录。 登陆成功后,点击左边"我的票据"选项,系统会自动归集 考生的电子票据,然后点击票据,选择"打印票据"或"下载 票据"

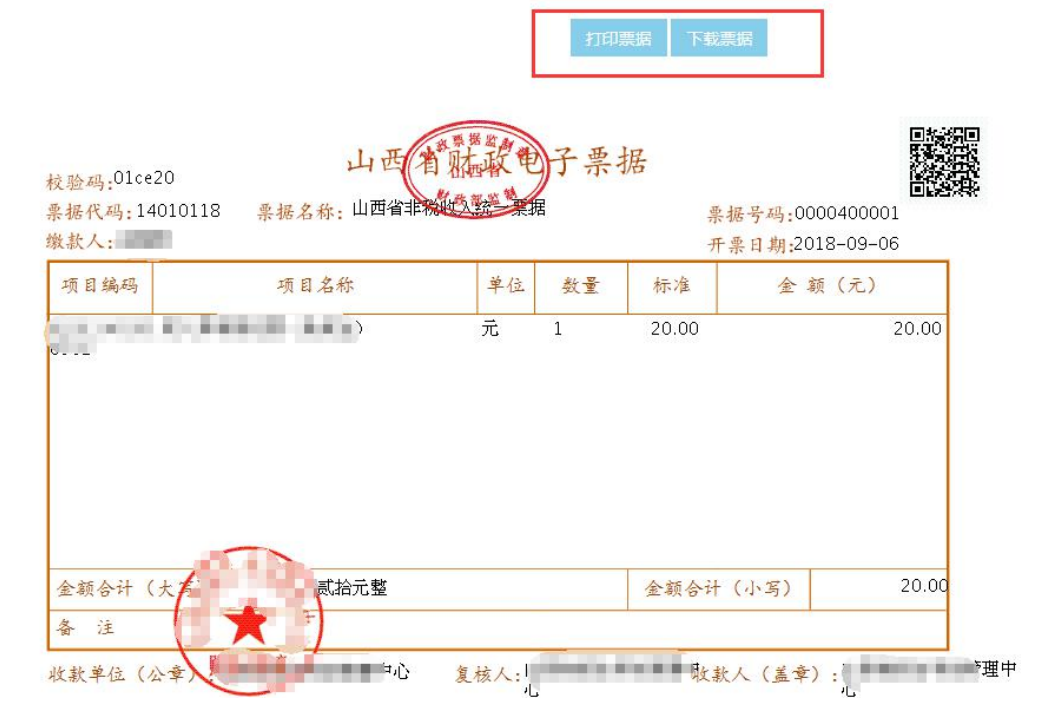

取票咨询服务热线:400-888-5699